# **Veri seti hazırlama ve düzenleme (Excel ve SPSS uygulamaları)**

#### **Excel'de veri girişi:**

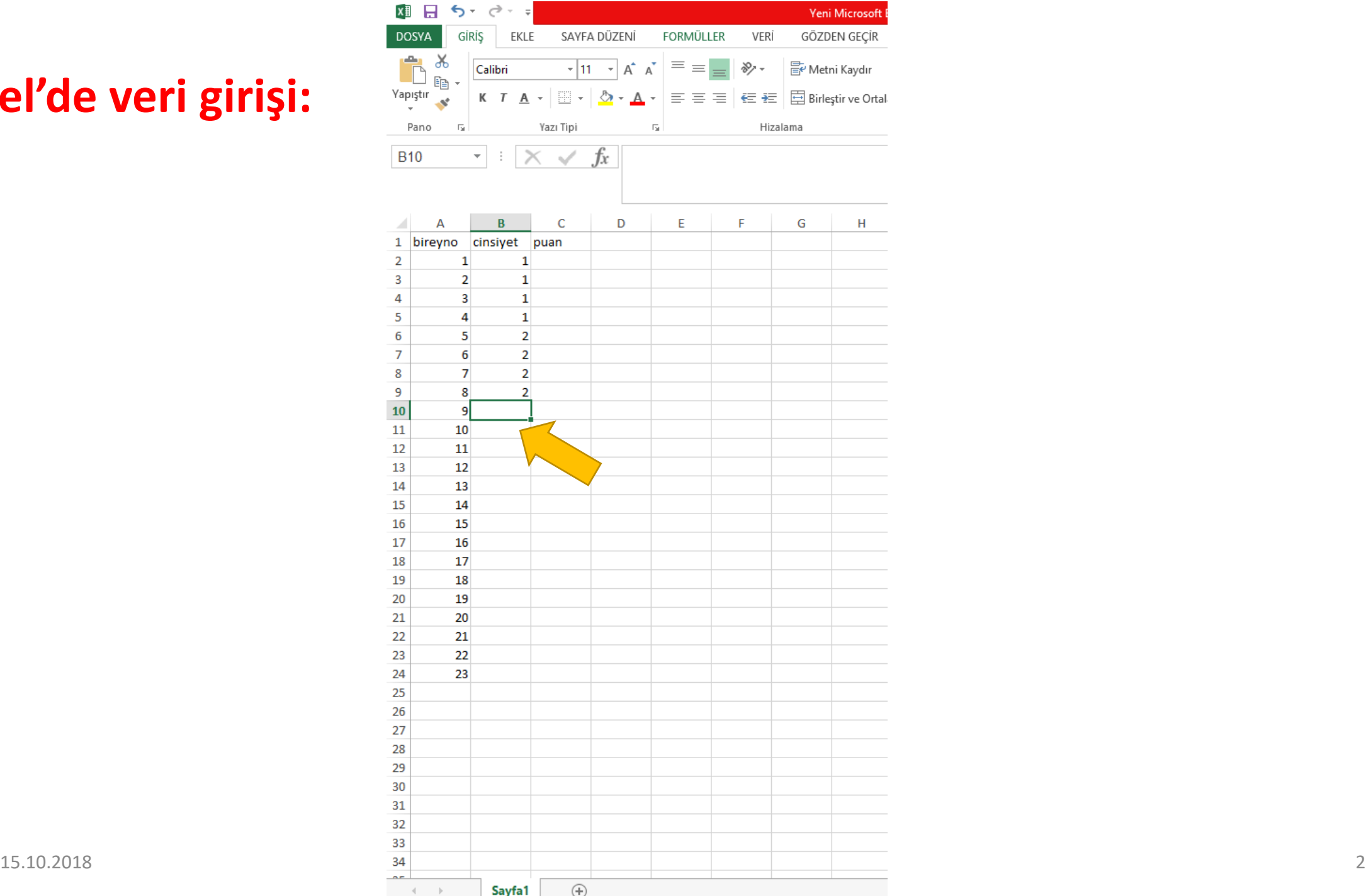

 $\Box$  $\leftarrow$ 

# Excel'de İstatistiksel İşlemler

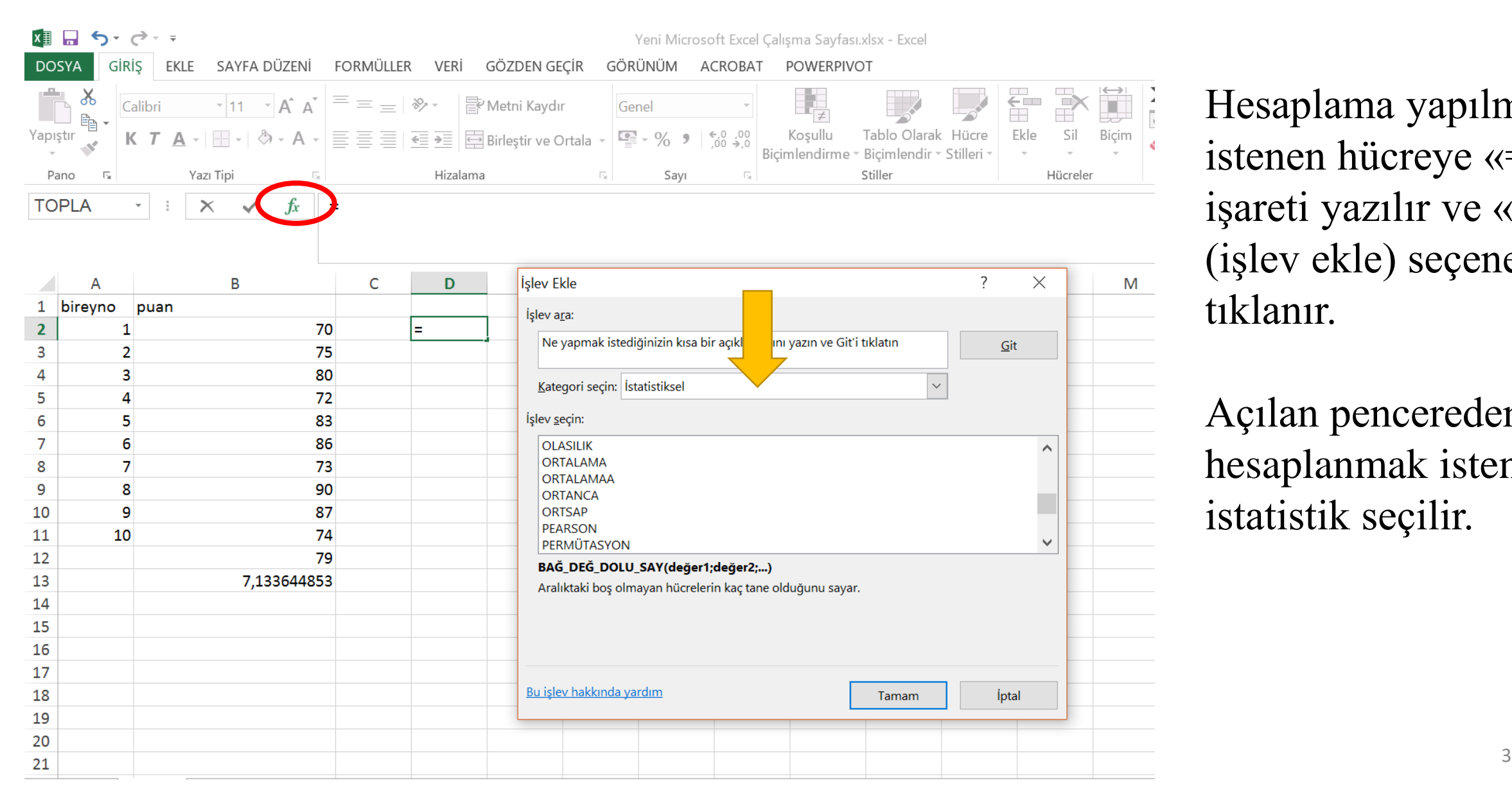

Hesaplama yapılmak istenen hücreye «=« işareti yazılır ve «fx» (işlev ekle) seçeneği tıklanır.

Açılan pencereden hesaplanmak istenen istatistik seçilir.

### **Excel'de doğrudan ortalama hesaplamak istendiğinde**

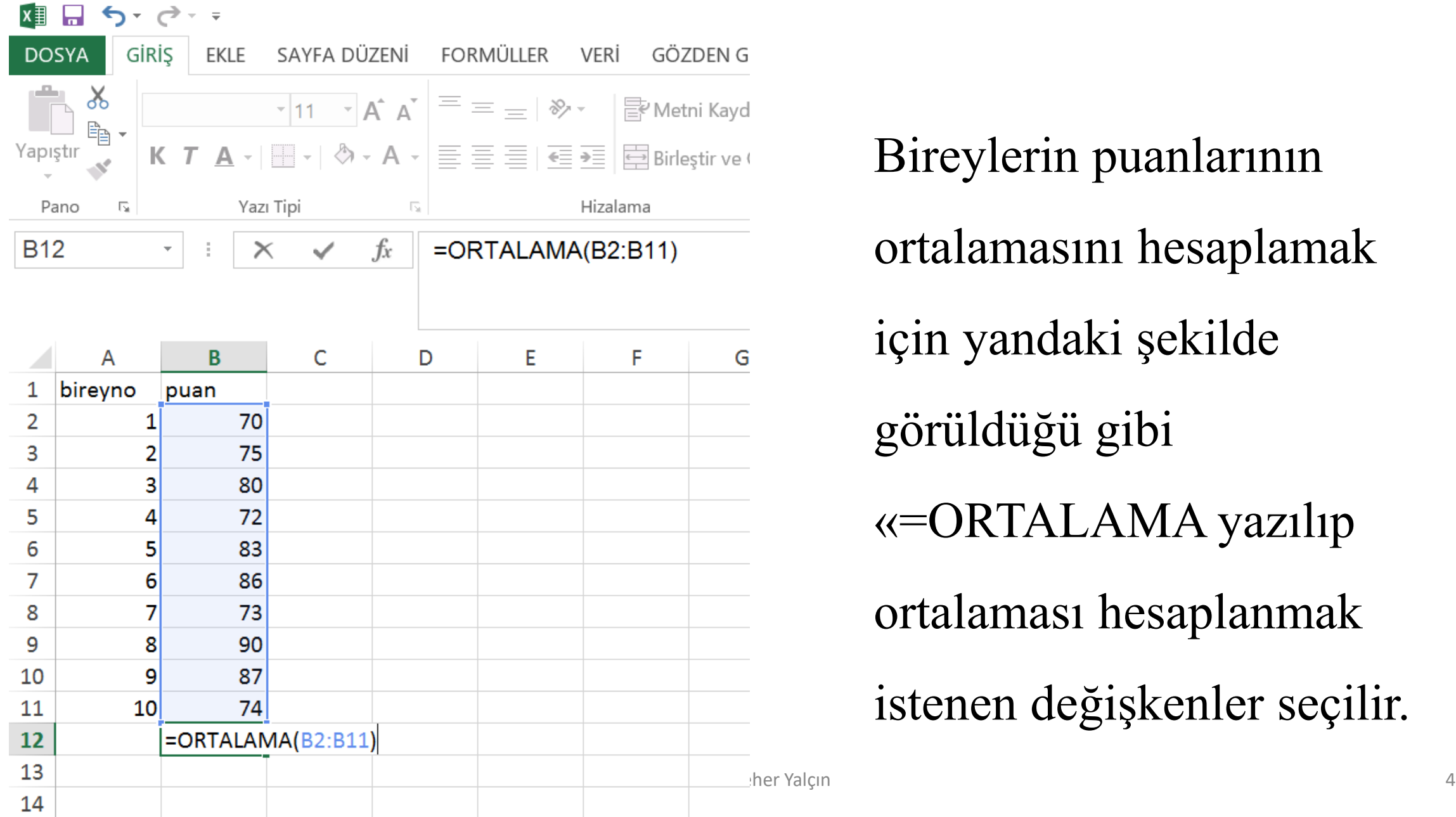

Bireylerin puanlarının ortalamasını hesaplamak için yandaki şekilde görüldüğü gibi «=ORTALAMA yazılıp ortalaması hesaplanmak istenen değişkenler seçilir.

### **Excel'de doğrudan standart sapma hesaplanmak istendiğinde,**

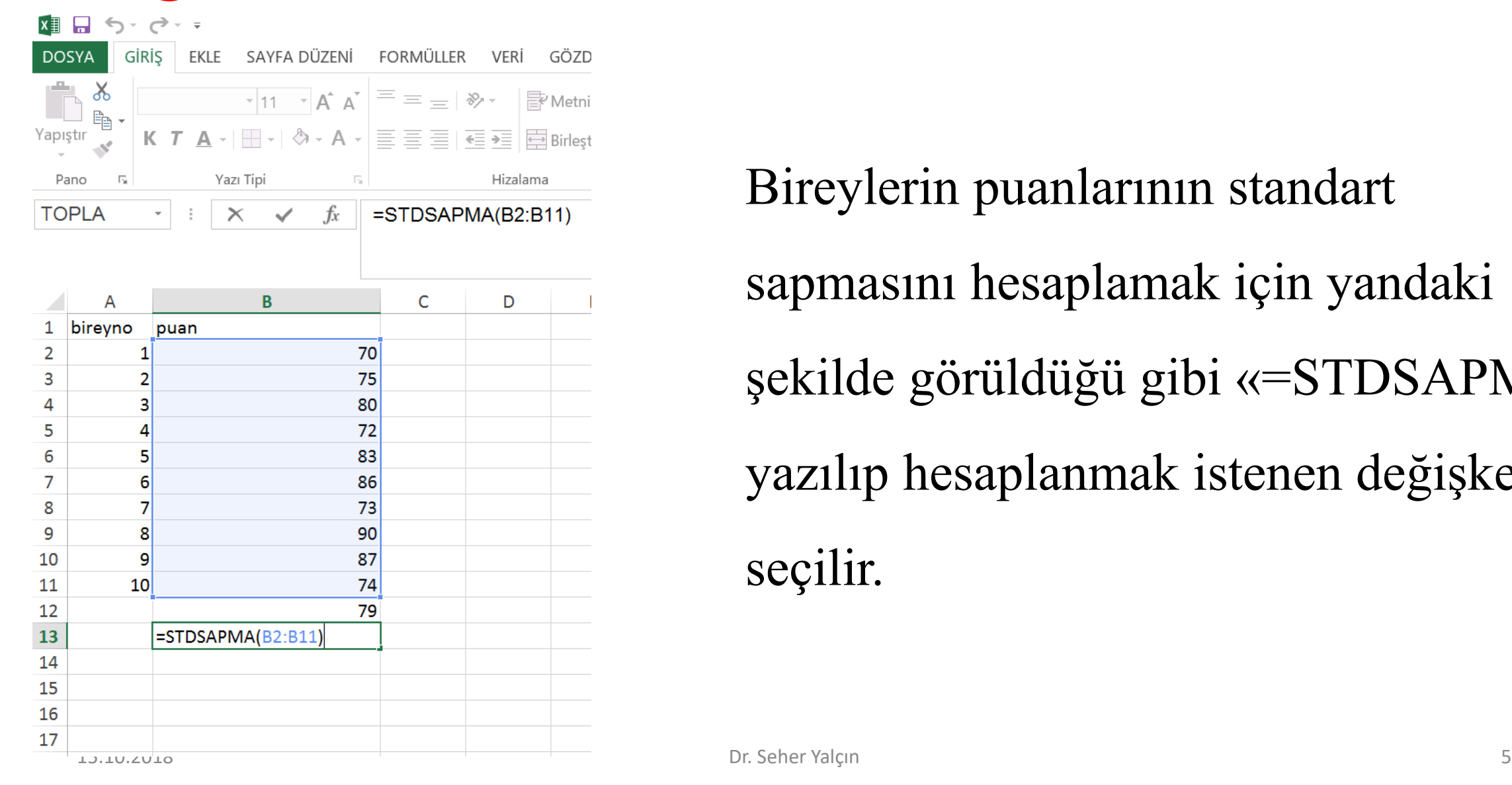

Bireylerin puanlarının standart sapmasını hesaplamak için yandaki şekilde görüldüğü gibi «=STDSAPMA yazılıp hesaplanmak istenen değişkenler seçilir.

#### **SPSS Uygulamaları**

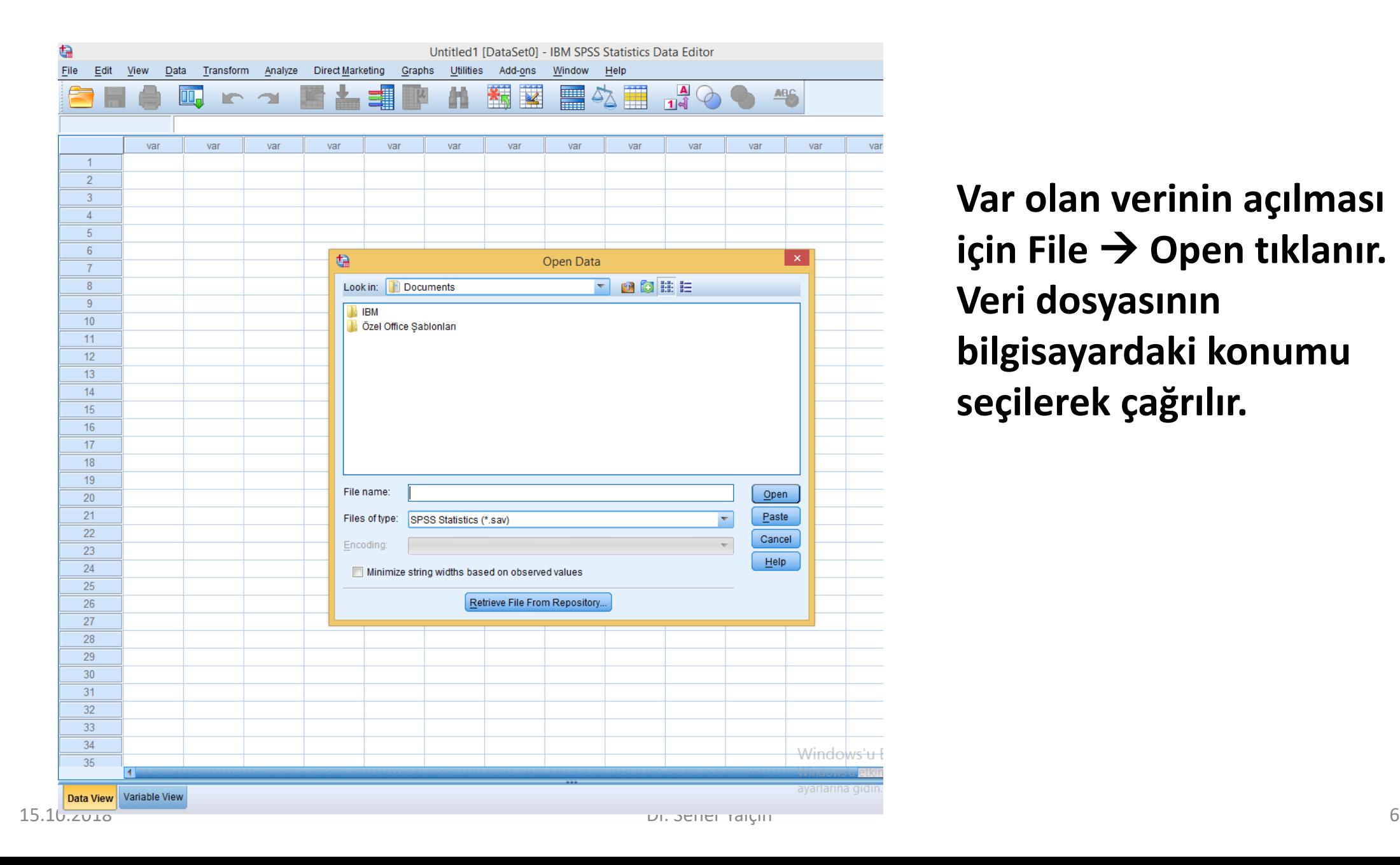

**Var olan verinin açılması**  için File  $\rightarrow$  Open tiklanır. **Veri dosyasının bilgisayardaki konumu seçilerek çağrılır.**

#### Açılan veri dosyası

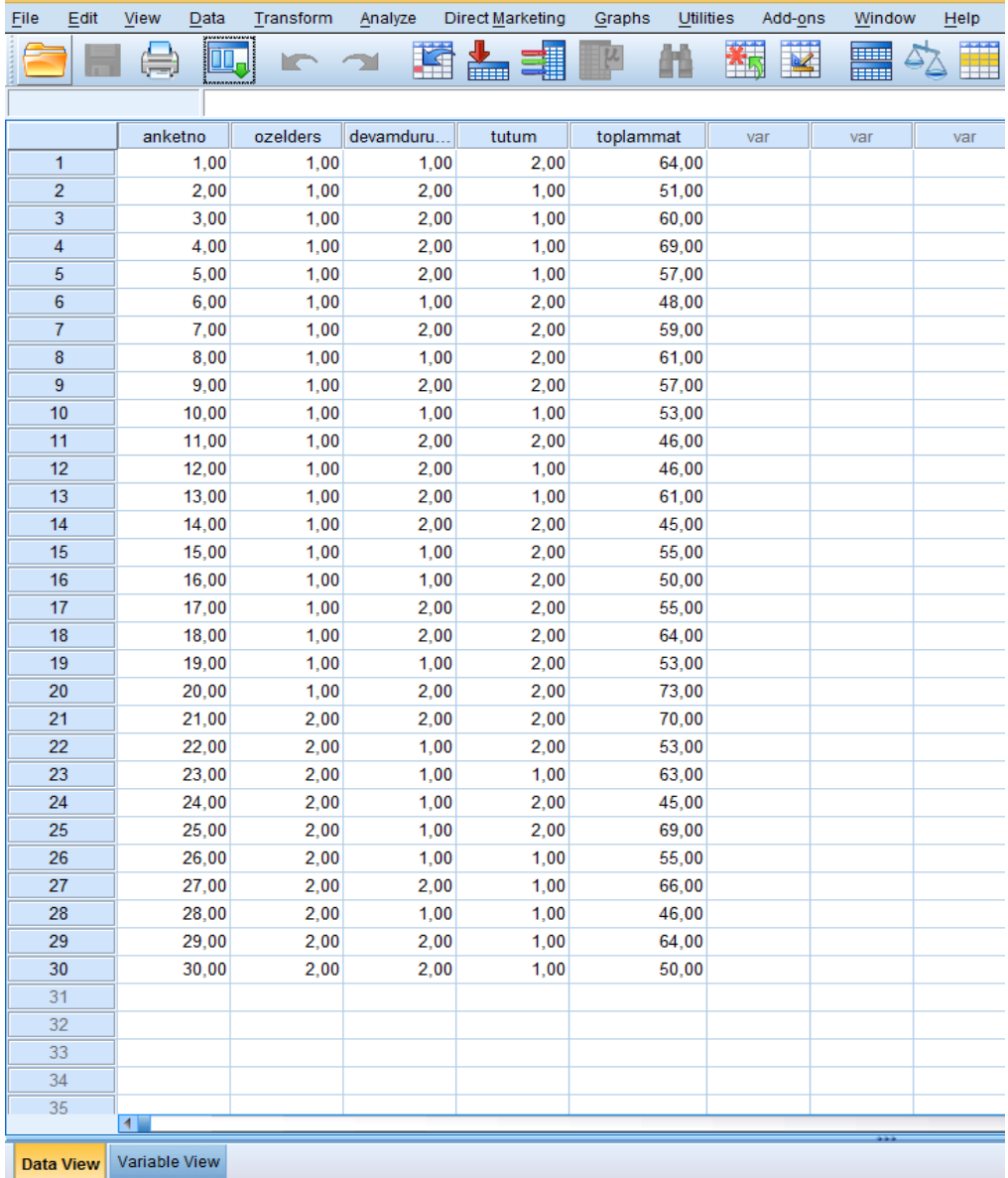

#### **Değişken tanımlama**

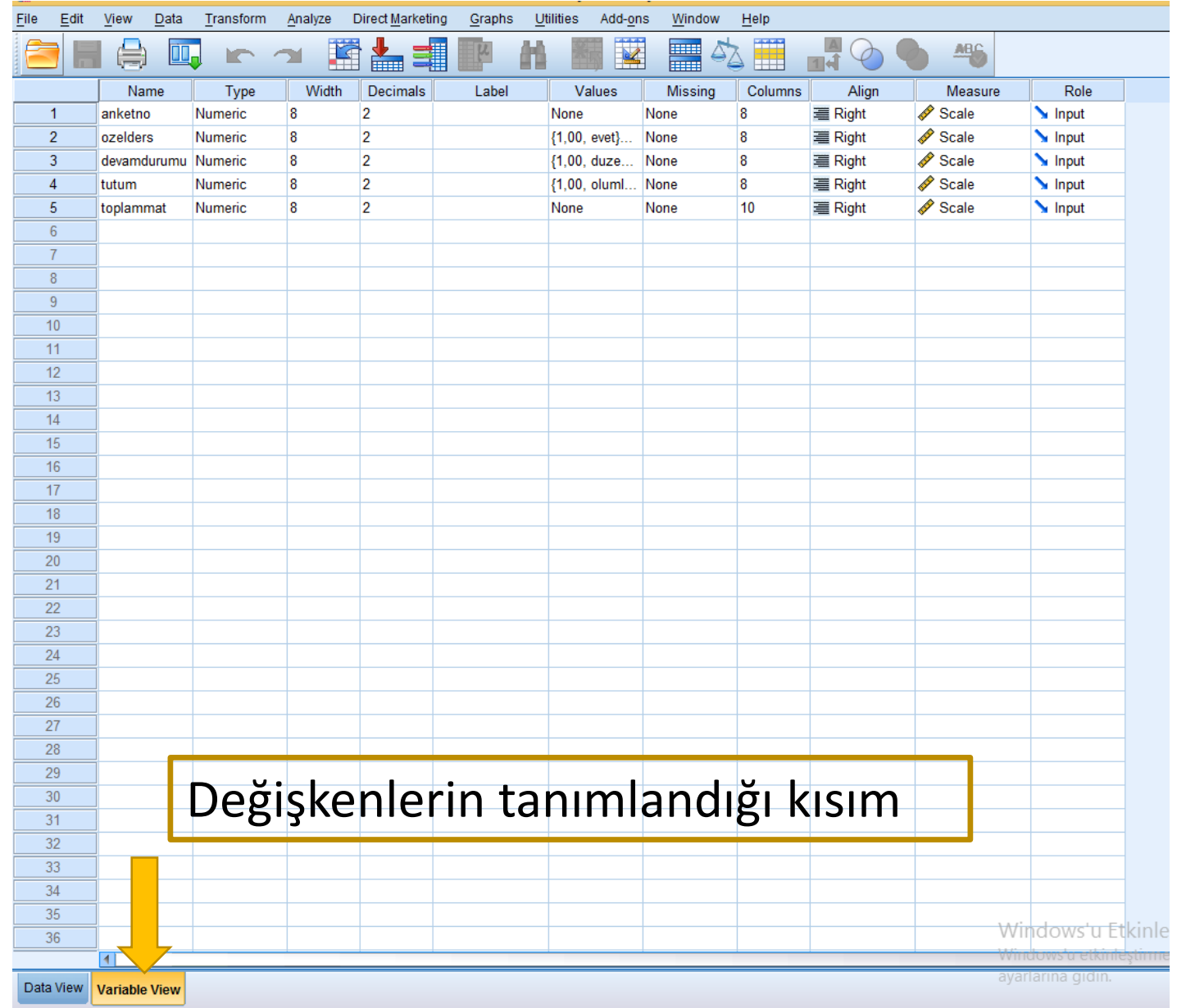

Data view, görünümünde veriler varken, Variable view görünümünde değişkenlere ilişkin bilgiler yer almaktadır. Değişken adı, türü, kategori değerlerine ilişkin bilgilerin girildiği yerdir.

#### Yeni Veri Girişi İçin: Data  $\rightarrow$  New tıklanır.

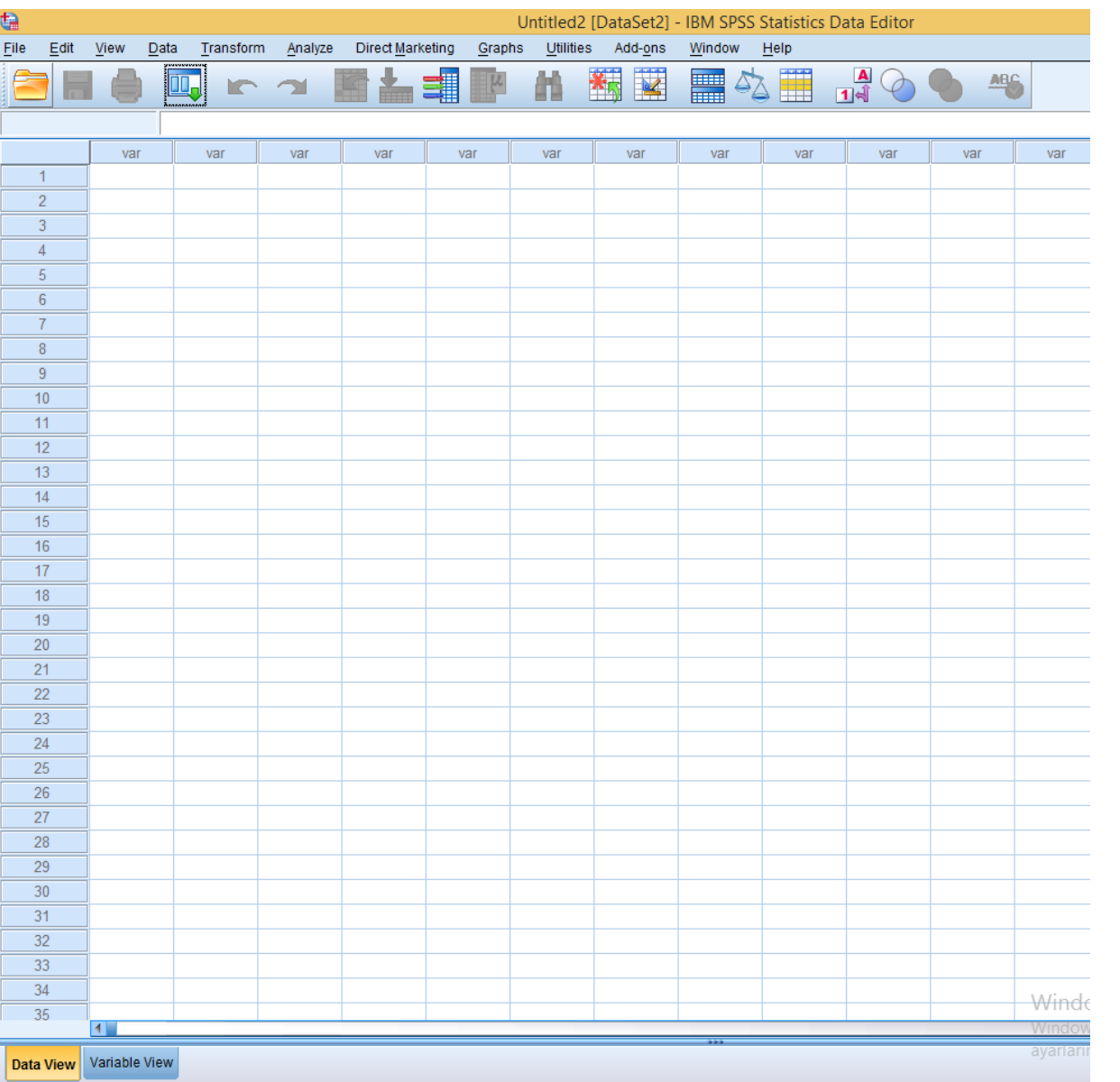

#### Variable view tıklanır, değişken ismi yazılır.

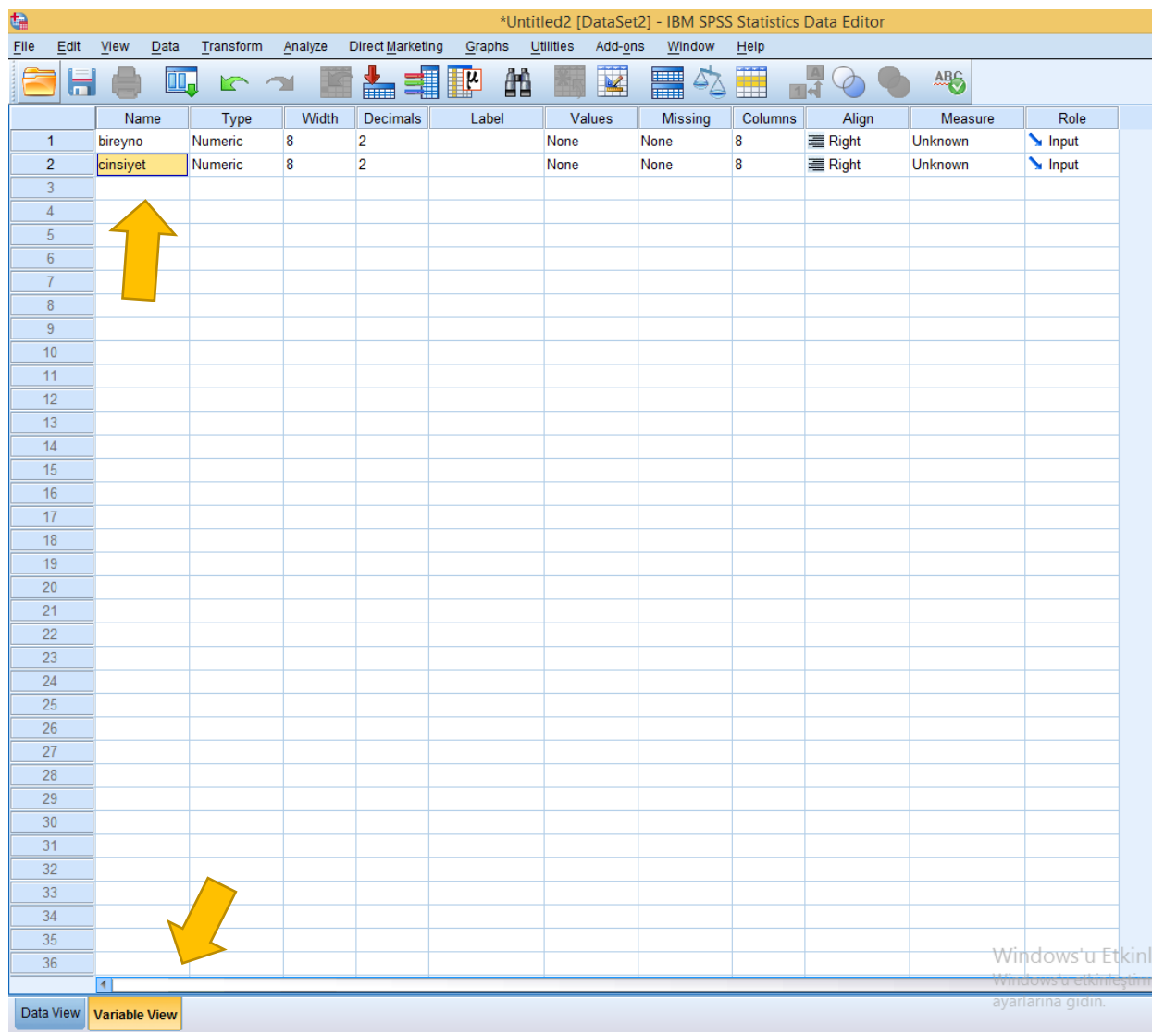

#### **Değişkenleri Tanımlama**

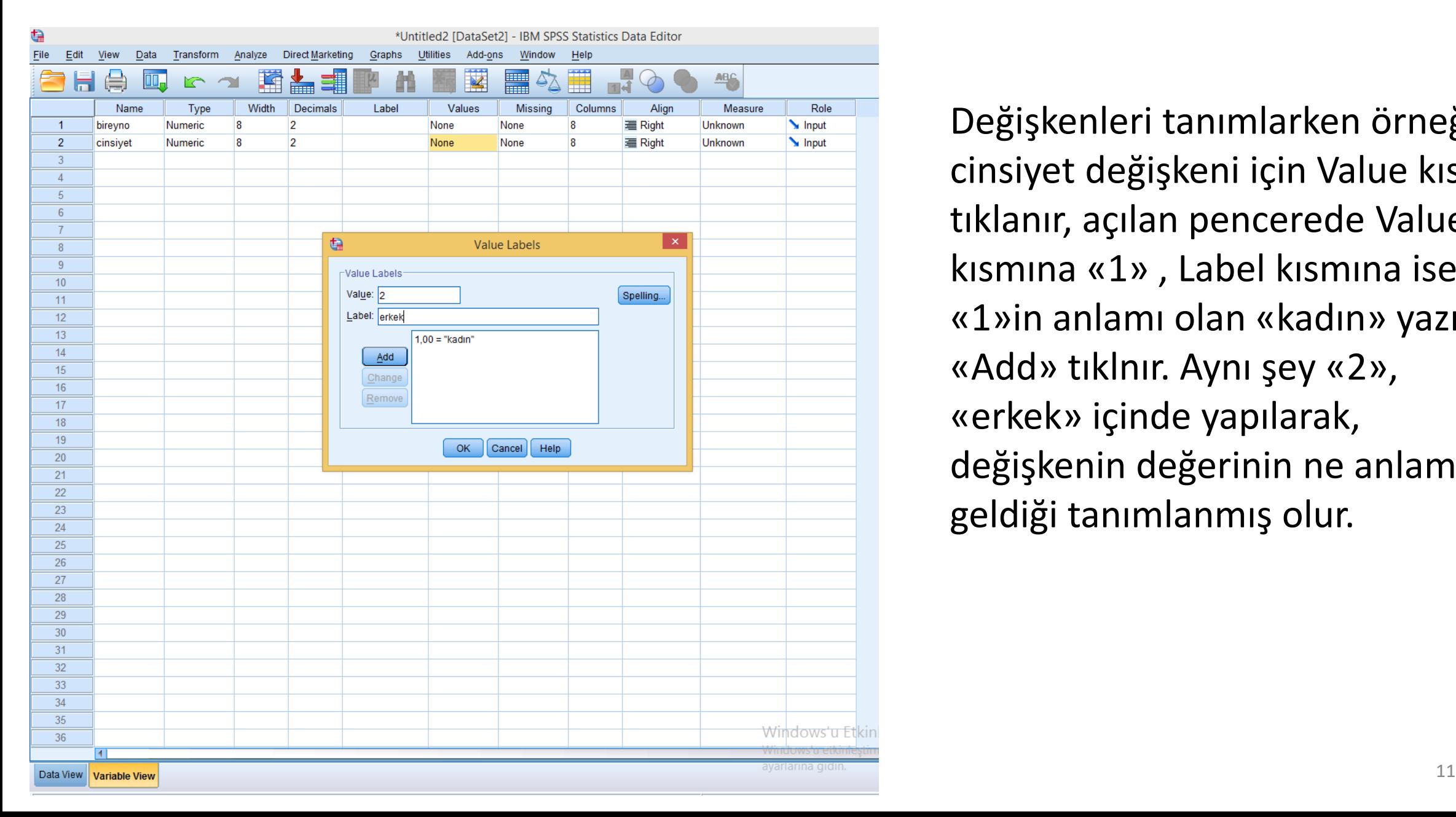

Değişkenleri tanımlarken örneğin cinsiyet değişkeni için Value kısmı tıklanır, açılan pencerede Value kısmına «1» , Label kısmına ise «1»in anlamı olan «kadın» yazılır. «Add» tıklnır. Aynı şey «2», «erkek» içinde yapılarak, değişkenin değerinin ne anlama geldiği tanımlanmış olur.

#### Değişken isimleri yazılıp tanımlamalar yapıldıktan sonra Data view tıklanıp veri girişi yapılır.

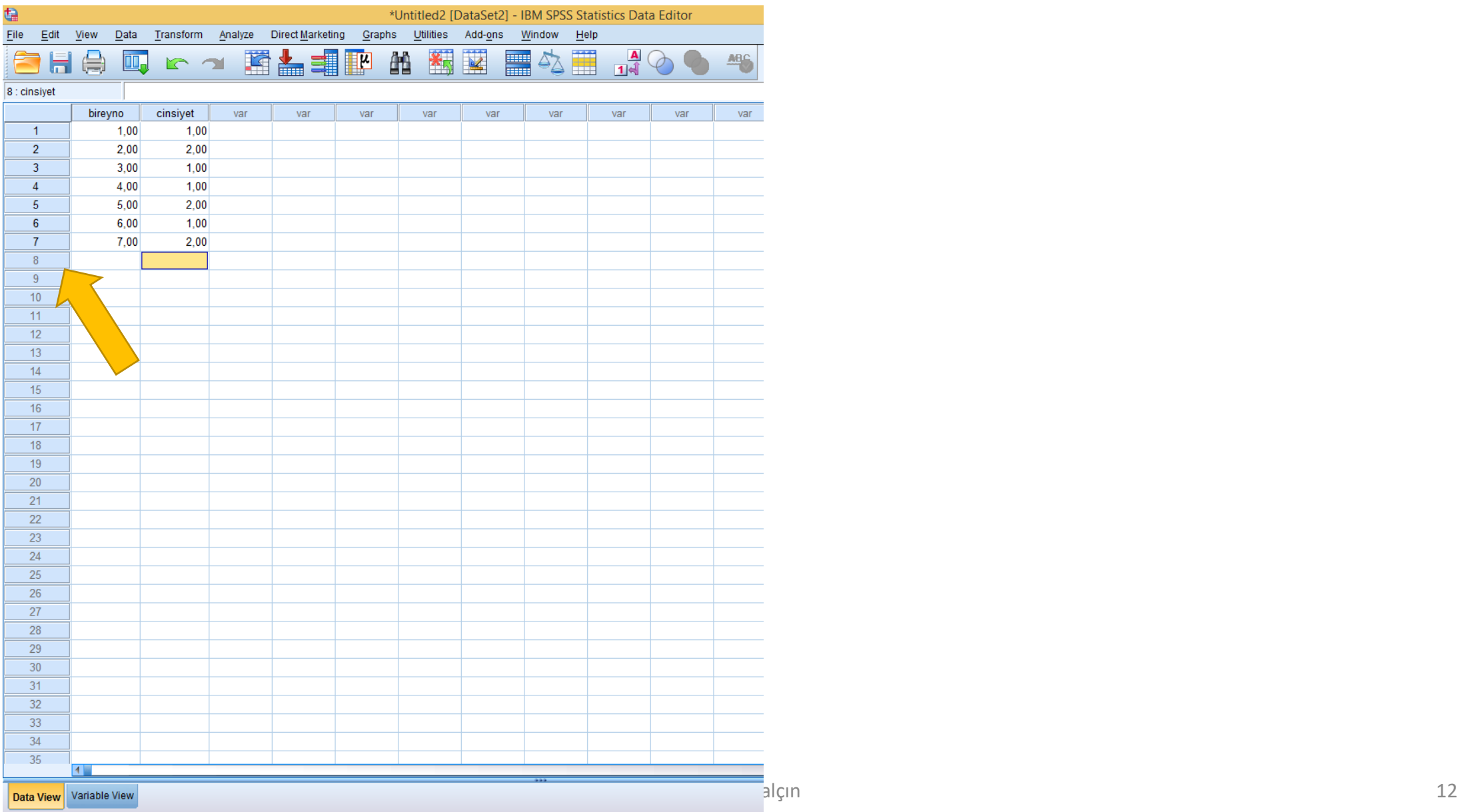

## Veri Setinin Düzenlenmesi (Köklü ve diğ., 2006)

- Ham veriler düzenlenmemiş verilerdir. Toplanan bu verilerin düzenlenmesinde kullanılan en basit yol frekans tablosu hazırlamaktır.
- Tablo hazırlamanın ilk aşamasını verileri küçükten büyüğe ya da büyükten küçüğe sıralamak oluşturur.
- Ardından açılan frekans sütununda ölçümlerin karşısına tekrar sayıları yazılır.

# **Örnek**

- Ham veri:
- 20, 10, 30, 20, 15, 30, 10, 20
- Sıralanmış veri:
- 10, 10, 15, 20, 20, 20, 30, 30
- Frekans tablosu oluşturalım.

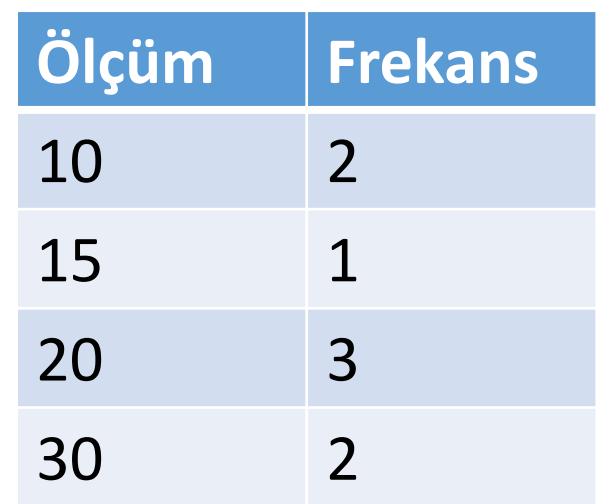

# Veri Setinin Düzenlenmesi

- Elimizde karışık bir grup bireye ait verileri sınıflandırıp anlamlı hale getirebilmek için, önce puanlardaki en yüksek ve düşük değer belirlenir ve bu değerlerin farkı alınır.
- Sınıflama yapılacak sayıya bu değer bölündüğünde elde edilen değer ilk puan sınıfının aralığını gösterir.
- Bir örnek yapalım.

### **Verilerin Sınıflandırılması**

- Örnek veriler: 43, 20, 56, 35, 48, 65, 49, 56, 67, 35, 51, 58
- •En küçük ve en büyük değerler 20 ve 67, 67-20=47
- 6 gruplu bir sınıflandırma için 47/6=7.83
- Tam sayı olabilmesi için 8 sayısına yuvarlanır.
- İlk puan sınıfı 20-27 (Bu aralıkta 8 sayı var: 20, 21, 22, 23, 24, 25, 26,

### **Frekans Tablosu Oluşturma**

**(Sıralı veri:** 20, 35, 35, 43, 48, 49, 51, 56, 56, 58, 65, 67)

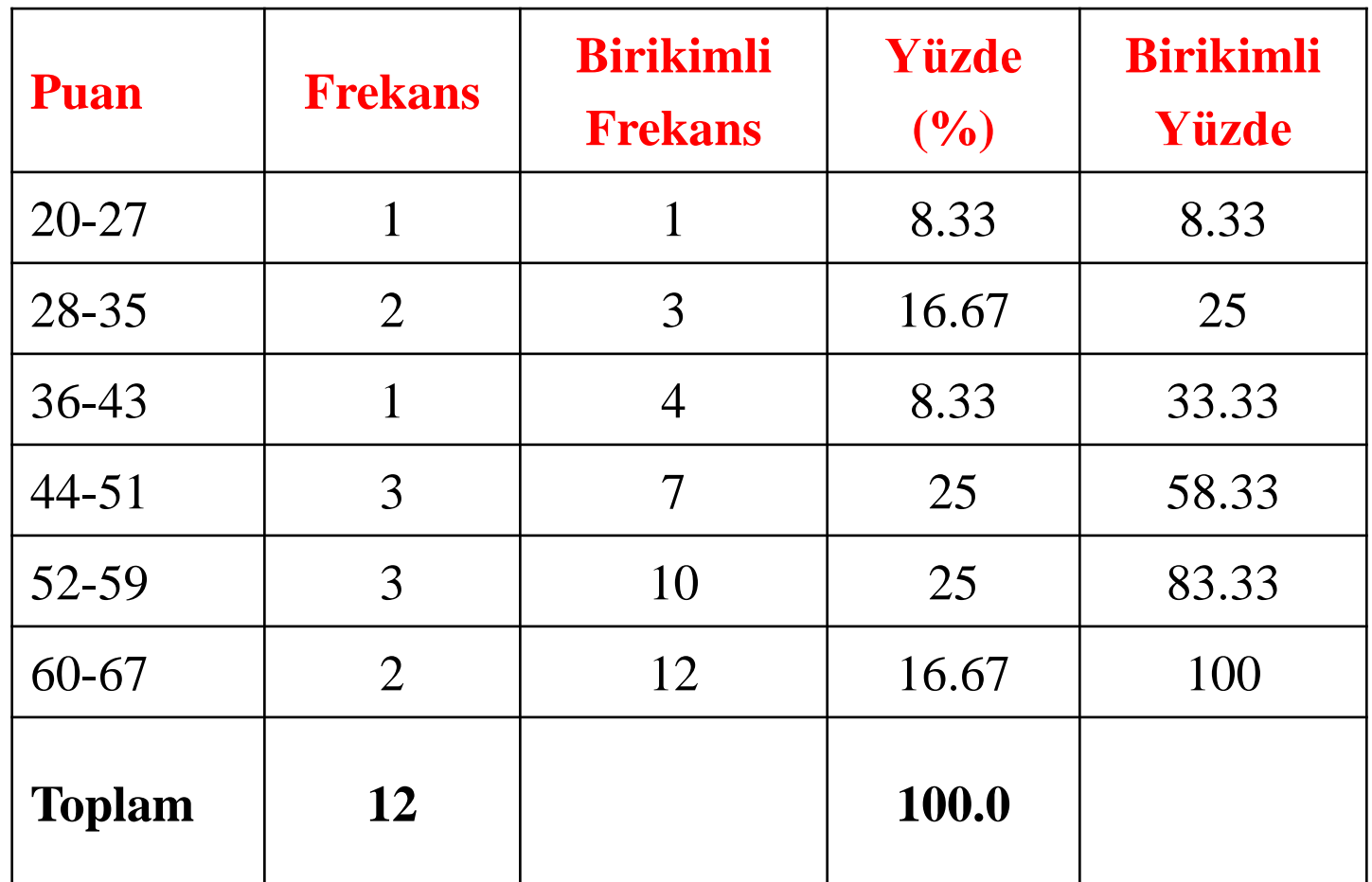